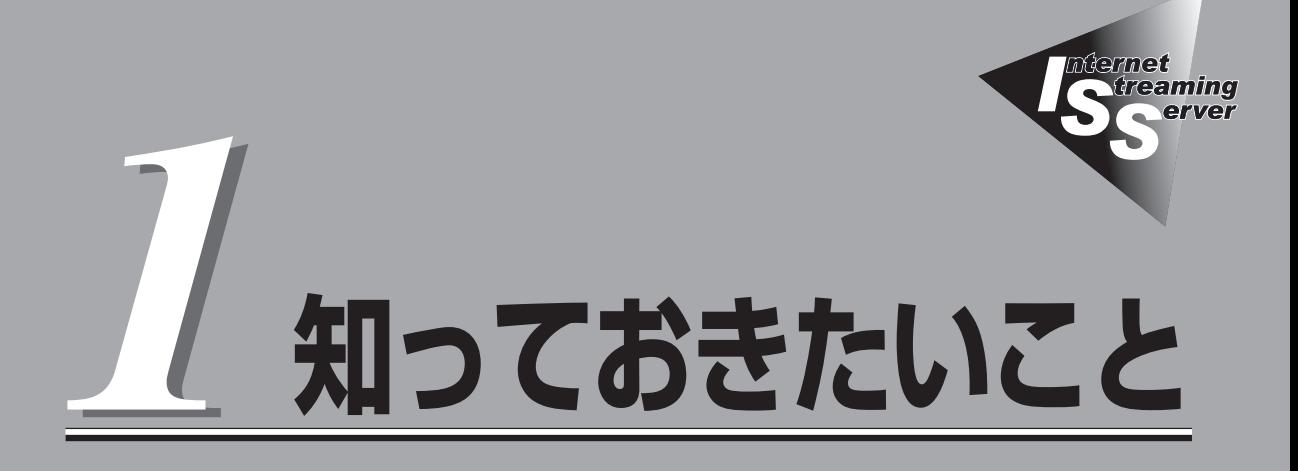

ストリーミングサーバや添付のソフトウェアの特長、導入の際に知っておいていただきたい事柄について 説明します。

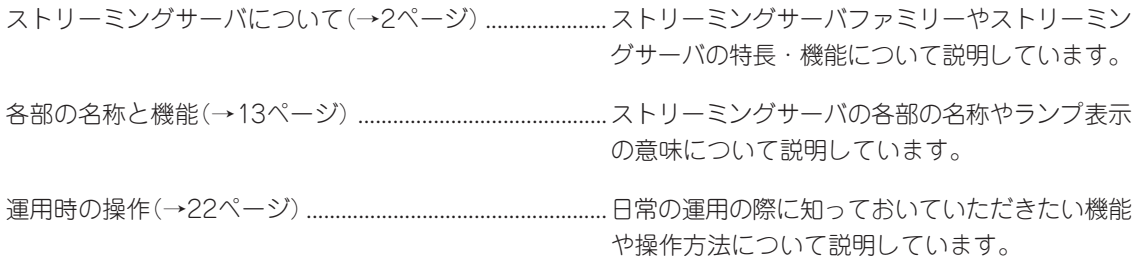

# <span id="page-1-0"></span>**ストリーミングサーバについて**

お買い求めになられたストリーミングサーバについて説明します。

## **ストリーミングサーバとは**

ブロードバンド時代の到来により、大量の映像データ や音声データがストリーミングコンテンツとして流通 する環境が求められています。

このようなストリーミングコンテンツを高速にデジタ ルデータ化(エンコード)し、世界に向けて配信(デリ バリ)するために開発されたのが「ストリーミングサー バ」です。

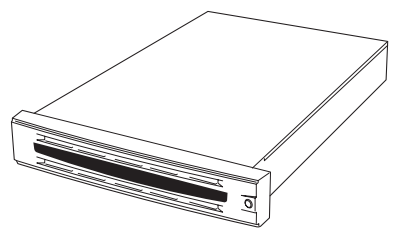

ストリーミングサーバを使用することにより、世界中で行われているコンサート、スポーツ などのイベントや最新のニュースなどをインターネットから、より早く、よりビジュアル的 に伝えることができます。

ストリーミングサーバファミリーには、目的や用途に応じて次のモデルが用意されて います。

ⓦ DeliveryServer(デリバリサーバ: DSモデル)/GeneralServer(ジェネラルサーバ: GSモデル)

取り込んだ映像や音声をインターネットやCATV上にリアルタイムで配信(デリバリ) することを目的としたモデルです。デリバリサーバとジェネラルサーバに関する説明は 本書に記載されています。

● EncodeServer(エンコードサーバ: ESモデル)

映像や音声などのソースの取り込み(エンコード)を目的としたモデルです。エンコード サーバの詳細については、弊社営業担当、または最寄りの販売店にお問い合わせくださ  $\cup$ 

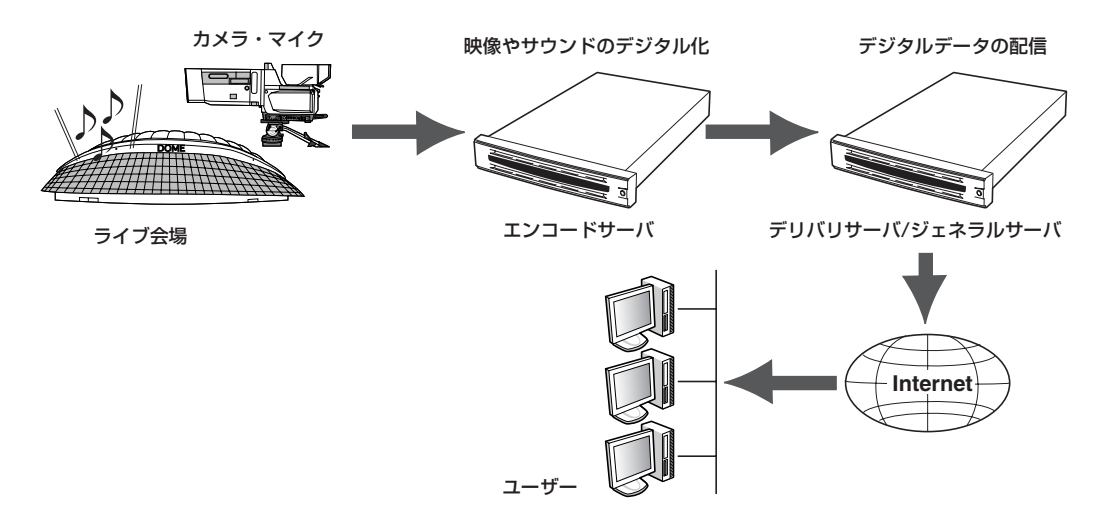

## **ストリーミングサーバの特長と機能**

## 性能

- Intel® Xeon™ processorを搭載
	- GSモデル(N8100-797): 2.20GHz/512KB (N8100-861): 2.80GHz/512KB
	- DSモデル(N8100-798): 1.80GHz/512KB
- 高速1000BASE-T/100BASE-TX/10BASE-T インタフェース(1Gbps/100Mbps/10Mbps対応を 2ポート、100Mbps/10Mbps対応を1ポート装備)
- 高速ディスクアクセス(Ultra 160 SCSI対応)

## 信頼性

- CPU/メモリ縮退機能(障害を起こしたデバイスの 論理的な切り離し)
- メモリ監視機能(1ビットエラー訂正/2ビットエラー検出)
- ⓦ 温度検知
- ⓦ 異常検知
- 内蔵ファン回転監視機能
- CPUファン冗長機能
- 内部電圧監視機能
- フロントベゼルによるセキュリティロック
- ディスクアレイ(DSモデルは標準装備)
- オートリビルド(ホットスワップ対応)
- BIOSパスワード機能
- クラスタ構成による二重化システム

## 理機能

- ESMPRO(複数のサーバの稼働状況を「ESMPRO」で 統合的に運用・管理することができる)
- ⓦ MWA(Management Workstation Application)
- Power Console Plus
- ⓦ Global Array Manager
- 自動クリーンアップツール
- ⓦ Array Recovery Tool
- UPS管理ツール(ESMPRO/USPControllerなど)
- エクスプレス通報サービス(別涂契約が必要です)

スペース

**● 高さ2U(約88mm)のラックマウントタイプ** 

### 自 己診断機能

- Power On Self-Test(POST)
- **システム診断(T&D)ユーティリティ**

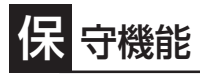

- オフライン保守ユーティリティ
- ⓦ DUMPスイッチによるメモリダンプ機能
- ⓦ BIOS機能

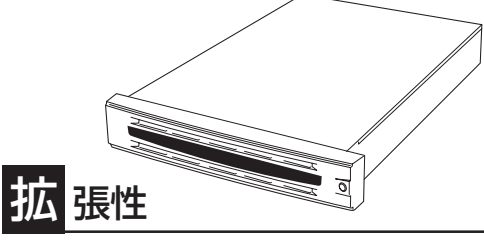

- PCIバスを5スロット装備
	- 32-bit/33MHz PCIバス: 2スロット(イン ターナルPCIボード用を1スロット含む) - 64-bit/100MHz PCI-Xバス: 3スロット (DSモデルでは、インターナルPCIボードスロット にディスクアレイコントローラボードを標準装備)
- ⓦ 最大6GBの大容量メモリ
- ネットワークポートを3チャネル標準装備
- 最大7台のハードディスクを増設可能(DSモデル では36GBハードディスクを3台標準搭載)
- USB対応

## す ぐに使える・設定できる

- ⓦ 購入時のハードディスクにオペレーティングシス テムがインストール済み(プリインストールのみ)
- 自動インストールツール「シームレスセットアッ プ」による無人再インストールを実現
- ⓦ ハードディスクはケーブルを必要としないワンタッ チ取り付け(ホットスワップ対応)
- Windows Mediaサービスの標準インストール

## 豊 富な機能搭載

- ベースボードマネージメントコントローラ (BMC)搭載
- グラフィックスアクセラレータ「RAGE XL」採用
- ⓦ El Torito Bootable CD-ROM(no emulation mode)フォーマットをサポート
- POWER/SLEEPスイッチマスク
- AC-LINK機能
- コンソールレス機能

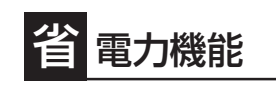

スリープ機能をサポート

### 便 利なセットアップユーティリティ

- EXPRESSBUILDER(システムセットアップユーティリティ)
- ⓦ ExpressPicnic(セットアップパラメータFD作成ユーティリティ)
- SETUP(BIOSセットアップユーティリティ)
- SCSISelect(SCSIデバイスユーティリティ)
- RAID EzAssist(ハードディスクRAID設定ユーティリティ)

### ハードウェアが提供する機能

ストリーミングサーバのハードウェアが提供する機能について説明します。

● システムシャーシ

高さ2U(約88mm)のラックマウントタイプです。添付のレールを取り付けて、19インチ ラックアセンブリに取り付けて使用します。

電源はAC100V(50/60Hz)に対応しています。ファイルデバイスとしてスリムCD-ROM ドライブとフロッピーディスクドライブを標準で装備しています。CD-ROMドライブは El Torito Bootable CD-ROM(no emulation mode)フォーマットをサポートして います。

また、本体前面に取り付けられるフロントベゼルは添付のキーでロック/解除されます。 本体の不用意な操作や盗難を防止することができます。

● ハードディスク・ディスクアレイ

内蔵のハードディスクはUltra160 SCSIに対応した高速ディスクドライブを採用してい ます。特にDSモデルではハードディスク内のデータの信頼性を向上させるためにMylex ディスクアレイコントローラボードを標準で装備し、内蔵のハードディスクをディスク アレイ(RAID 5、ストライプサイズ512KB)で運用します。ハードディスクベイは ケーブル接続を必要としないワンタッチ接続タイプで、電源がONの状態でも取り付け・ 取り外しのできるホットスワップに対応しています(最大で7台搭載可能)。

● 冷却ファン

内蔵冷却ファンは、システム内に6台搭載されています。冷却ファンは、電源やハード ディスク、プロセッサ、ボード類を冷却するためのものです。特に、CPU冷却用の4つ のファンは冗長機能を持っており、どれか1つが故障しても運用を続けることができま す。これらのファンの動作状態は、マザーボード上のコントローラによって監視されて います。

ⓦ マザーボード

マザーボード上にあるコンポーネントおよびそのコンポーネントが提供する機能に ついて簡単に説明します。

- ネットワーク

ストリーミングサーバに1000BASE-T、100Base-TX、10BASE-Tに対応したネッ トワークポートを2チャネルと、100Base-TX、10BASE-Tに対応したネットワー クポートを1チャネル標準で装備しています。また、オプションで1000Base-SXに 対応したNIC(ネットワークインタフェースカード)を増設することができます。

- メモリ

DIMM を搭載できるスロットを6スロット装備しています。標準で512MB (256MBx2)、最大6GB(1GBx6)まで増設することができます。

1ビットエラーを検出し、これを訂正することができます。また、2ビットエラーの 検出も行います。複数のDIMMを搭載している場合に、ある1枚のDIMMが故障する と、自動的に故障したDIMMをシステムから切り離し、動作を続けます。

知って お き た い こ と

- PCIバス

32-bit/33MHzのPCIバスを2スロット、64-bit/100MHzのPCI-Xバスを3スロット 装備しています(DSモデルではMylexディスクアレイコントローラボートで1スロッ ト専有しています)。

- 周辺装置接続ポート

USBポートを4つ、シリアルポートとPS/2(キーボード・マウス)ポートを各2つ、 SCSI(Ultra 160)、VGA(モニタ)ポートを各1つずつ装備しています。ネットワーク については、前述の説明を参照してください。

- 標準BIOSチップ

本体の入出力システムを制御したり、電源をONにしたときに自己診断(POST: Power On Self-Test)を実行したりするコントローラです。入出力システムの設定 や各種基本設定(POWER/SLEEPスイッチのマスクやAC-LINK機能)を変更すること もできます。使用するユーティリティは、「SETUP」と呼ばれています。5章を参照 してください。

- ベースボードマネージメントコントローラ(BMC)

ハードウェアの稼働状況をチェックしたり、ハードウェア情報を収集したりする 管理チップです。収集されるハードウェア情報には、システムイベントログ(SEL)、 センサ装置情報(SDR)、保守交換部品情報(FRU)などがあります。これらの情報は システム管理ユーティリティ「ESMPRO」または「MWA」で確認することができ ます。また、「MWA」はBMCを通じて、本装置の電源ON/OFFをリモート制御でき ます。

### ソフトウェアが提供する機能

ストリーミングサーバに搭載されたユーティリティや添付のソフトウェアが提供する機能に ついて説明します。

#### ● SETUP(システムBIOSセットアップユーティリティ)

ストリーミングサーバのマザーボード 上に搭載されているBIOSチップ内の 設定を変更するユーティリティです。 入出力の設定やRAS機能に関する設定 をします。詳しくは5章を参照してくだ さい。

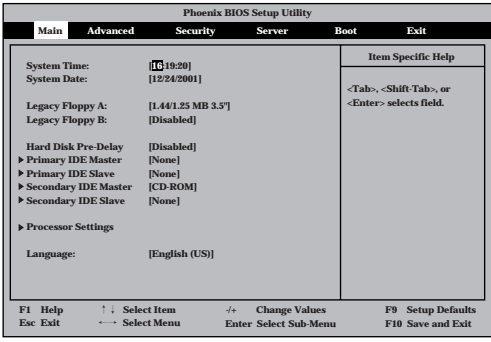

#### ● RAID設定ユーティリティ

DSモデルに標準装備のMylexディスク アレイコントローラボード上に搭載 されているBIOSチップ内の設定を変更 するユーティリティ「RAID EzAssist」 です。ボードに接続されたハードディ スクをディスクアレイで運用するため の設定をします。詳しくは5章を参照 してください。DSモデルでは出荷時に RAID5に設定されています(ストライプ サイズは512KB)。

### ● SCSIコンフィグレーションユーティリティ

標準装備のマザーボード上に搭載され ているSCSIコントローラに対して、 データ転送レートや同期転送の設定 などをするユーティリティで 「SCSISelect」と呼びます。本体内部用 と外付けデバイス用の2つのチャネルに 対してそれぞれ設定できますが、通常 では、外付けデバイス用のチャネルに 対してのみこのユーティリティを使用 して設定を変更してください。

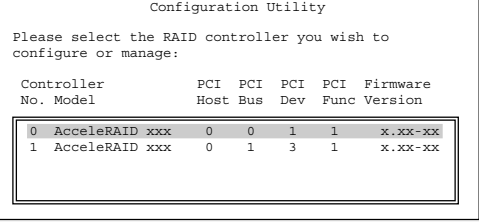

Welcome to RAID EzAssist. Mylex Disk Array Controller

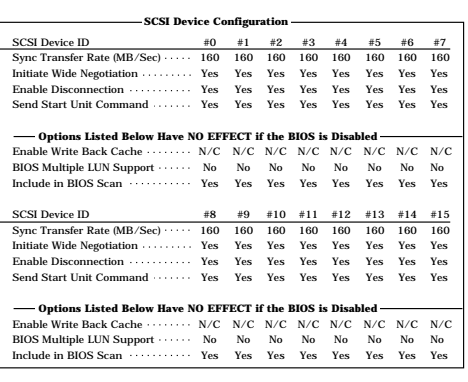

本体内部(ハードディスク)用のチャネルに対する設定は、出荷時に最適な状態に設定 されているため、特に使用する必要はありません。ディスクアレイを構築していない モデル(ディスクアレイコントローラに内部SCSIケーブルを接続していないモデル)で は、このユーティリティを使用して、ハードディスクのフォーマットなどもできます が、5章の説明をよく読んで正しく使用してください。操作を誤るとハードディスク内の データを消失するおそれがあります。

● Windows Media™サービス(ストリーミング配信ソフトウェア)

Windows Media Toolにおける ストリーミング配信・管理ソフトウェ アです。

Windows Mediaサービスでは、以下の ようなさまざまな配信が可能です。

- オンデマンドのユニキャスト配信
- ライブのユニキャスト、マルチ キャスト配信
- ブロードキャスト配信

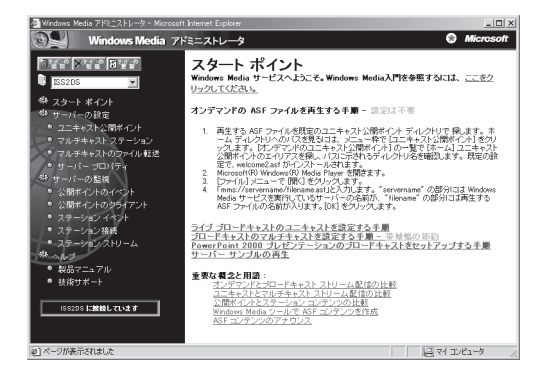

詳細については、4章またはオンラインヘルプを参照してください。

### ⓦ Stream Pro/Streaming Server-WMT Plus Ver1.0

Stream Pro/Streaming Server-WMT Plusは、Windowsのストリーミング サービスであるWindows Mediaサービ スに対して、以下の追加機能を提供 するソフトウェアです。

- 視聴ログ収集・出力機能
- アクセス制限機能

詳細については、4章またはStream Pro/Streaming Server-WMT Plusに 添付の取扱説明書を参照してくださ い。

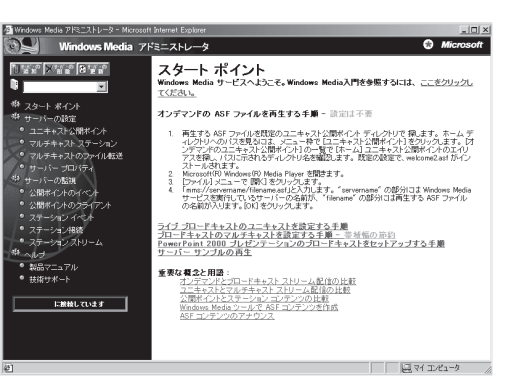

### ● EXPRESSBUILDER(CD-ROM)

**添付のCD-ROM EXPRESSBUILDER** は、次のような場合に使用します。

- ストリーミングサーバにオペレー ティングシステムをインストール するとき
- オフライン保守ユーティリティや システム診断などの各種ツールを 使用してストリーミングサーバを 保守・管理するとき

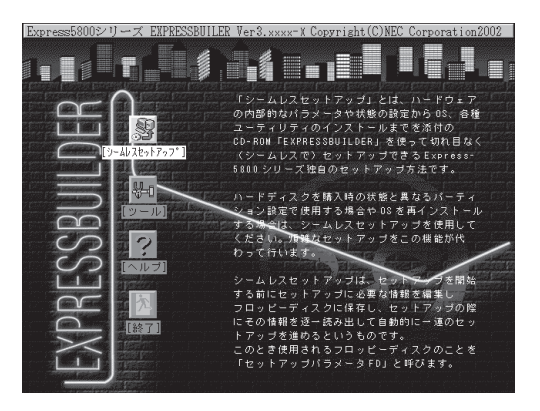

- ESMPROやMWA、ExpressPicnicなどのユーティリティをインストールするとき
- OEM-DISKなどの専用ディスクを作成したり、システムをアップデートしたりする とき
- オンラインドキュメントを読むとき

EXPRESSBUILDERには、3つの起動方法があります。起動方法によって用途も異なり ます。

- EXPRESSBUILDERから起動する(コンソールあり)

ストリーミングサーバにEXPRESSBUILDERをセットしてEXPRESSBUILDERから 起動する方法です。起動後、表示されるメニューからは、オペレーティングシステ ムの無人セットアップツール「シームレスセットアップ」や保守・管理をするための 各種ツールを起動することができます。

- EXPRESSBUILDERから起動する(コンソールなし)

ストリーミングサーバにキーボードやマウス、ディスプレイ装置などのコンソール を接続していない状態でストリーミングサーバにEXPRESSBUILDERをセットして EXPRESSBUILDERから起動する方法です。起動後、LANかCOM(シリアルポート) で接続している管理用コンピュータ(PC)の画面に表示されるメニューからは、スト リーミングサーバを保守・管理をするための各種ツールを管理用コンピュータから 遠隔操作することができます。

- Windowsマシンにセットして起動する

Windows 2000やWindows NT 4.0、Windows Me/98/95で動作しているコン ピュータのCD-ROMドライブにセットするとAutorun機能で自動的にメニューが 表示されます。このメニューをマスターコントロールメニュー」と呼びます。

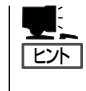

システムの状態によっては自動的に起動しない場合があります。そのような場合 は、CD-ROM上の次のファイルをエクスプローラ等から実行してください。

#### ¥MC¥1ST.EXE

このメニューからは、ESMPROやMWA、ExpressPicnicなどのユーティリティの インストール、OEM-DISKなどの専用ディスクの作成、システムのアップデート、 オンラインドキュメントの閲覧などができます。

### ⓦ ESMPRO

「ESMPRO®」は、NECが提供するサー バ管理・監視ソフトウェアです。

ストリーミングサーバの稼動状況や 障害の監視をリモートで行い、障害を 事前に防ぐことや万一の場合に迅速に 対応することができます。

ストリーミングサーバを運用する際 は、ESMPROを利用して、万一のトラ ブルからシステムを守るよう心がけて ください。

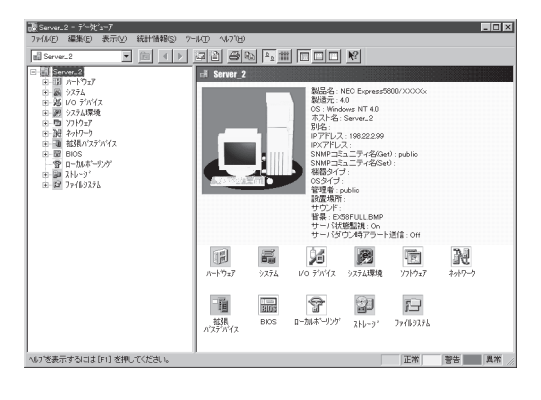

添付のCD-ROM 「EXPRESSBUILDER」にはストリーミングサーバを監視するソフトウェ ア「ESMPRO/ServerAgent」とストリーミングサーバを管理するためのソフトウェア 「ESMPRO/ServerManager」が格納されています。

ESMPRO/ServerAgentはストリーミングサーバにインストールします。

ESMPRO/ServerManagerはネットワーク上のコンピュータにインストールします。

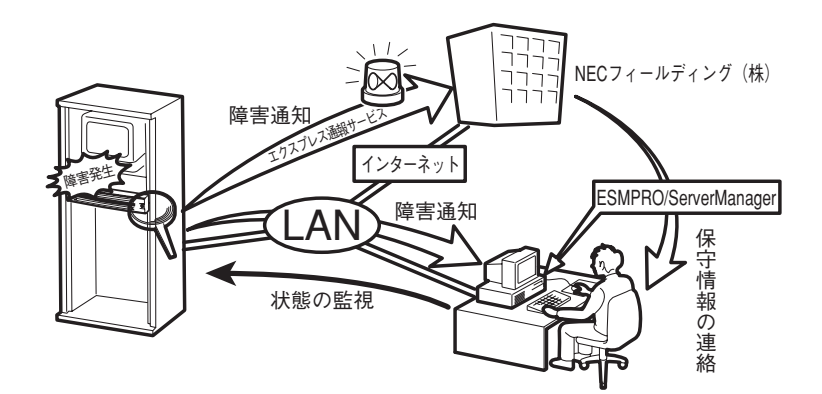

エクスプレス通報サービスを併せて利用することも できます(エクスプレス通報サービスは別途契約が 必要です)。

ESMPRO/ServerAgentとESMPRO/ServerManagerの詳細は4章またはオンライン ドキュメントを参照してください。

ESMPROを使ってさらに高度なクライアントサーバシステムを構築する場合は別売の 「ESMPROシステム構築ガイド Ver.2.0(UL9005-201)」を参照してください。この説明 書はESMPRO製品をシステムで活用するためのガイドです。

また、ESMPROには、サーバ管理用ソフトウェアをはじめ、ネットワーク管理や電源 管理、ストレージ管理を行う専用のアプリケーション(ESMPROプロダクト)が用意され ています。ESMPROプロダクトについては、お買い求めの販売店または保守サービス 会社にお問い合わせください。

### ⓦ Management Workstation Application(MWA)

リモート(LAN接続またはクロスケーブ ルによるダイレクト接続)で管理PCか らストリーミングサーバを管理したい 時に使用するソフトウェアです。詳細 は4章またはオンラインドキュメントを 参照してください。

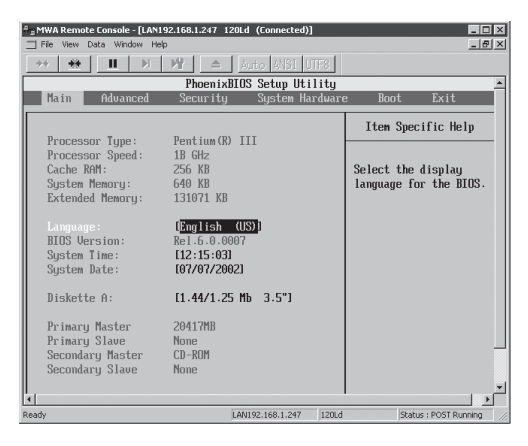

#### ⓦ ExpressPicnic

ストリーミングサーバにOSをインス トールするときに使用する「シームレス セットアップ」は、起動後、OSのイン ストールの際に必要となるいくつかの 設定項目(パラメータ)を入力した後、 フロッピーディスクにそのパラメータ を記録します。ここで作成された フロッピーディスクのことを「セット アップパラメータFD」といいます。

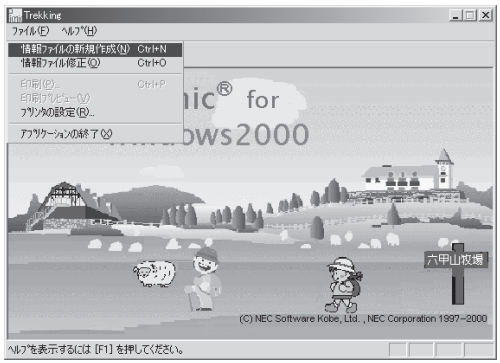

「ExpressPicnic®」は、ストリーミングサーバのセットアップで使用する「セットアップ パラメータFD」を事前に作成するツールです。

シームレスセットアップを起動してからセットアップパラメータFDを作成するより、 事前にExpressPicnicを使ってセットアップパラメータFDを作成しておくほうが、イン ストールの際の手間も省けます。

### ● オフライン保守ユーティリティ

オフライン保守ユーティリティは、ストリーミングサーバの予防保守、障害解析を行う ためのユーティリティです。ESMPROが起動できないような障害がストリーミング サーバに起きた場合は、オフライン保守ユーティリティを使って障害原因の確認ができ ます。

オフライン保守ユーティリティはEXPRESSBUILDERに格納されています。詳細は4章 を参照してください。

### 知って お き た い こ と

### ● システム診断

システム診断は、ストリーミングサーバを診断するツールです。ストリーミングサーバ のメモリ(DIMMやプロセッサのキャッシュメモリ)やハードディスク、LANコントロー ラの診断をします。

システム診断はEXPRESSBUILDERに格納されています。詳細は4章を参照してくださ  $\cup$ 

### ⓦ Global Array Manager(GAM)

Global Array Manager(GAM)は、 SCSIモデルに内蔵のディスクアレイ コントローラやディスクアレイコント ローラに接続しているハードディスク (アレイディスク)の運用と保守、監視 をするアプリケーションです。

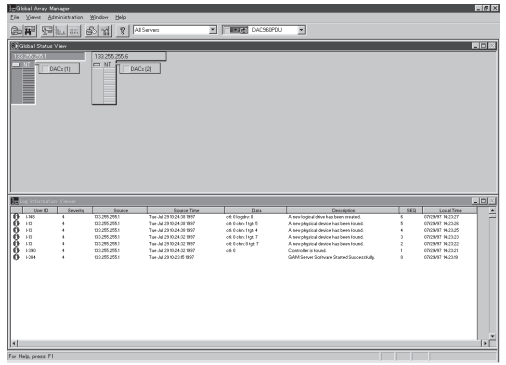

ストリーミングサーバのハードディスクはディスクアレイを採用しているため、万一の ハードディスクの故障によるデータの消失を防ぐことができますが、ストリーミング サーバを運用する際は、GAMを利用して、万一のトラブルから故障したハードディスク を交換して、ディスクアレイを正常な状態いち早く復旧させるよう心がけてください。

ストリーミングサーバを監視するソフトウェア「GAM Server」と管理するためのソフト ウェア「GAM Client」は「EXPRESSBUILDER」に格納されています。

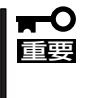

GAM Clientがインストール済みの管理PCに後からESMPRO/ServerManagerを インストールした場合は、GAM Clientの環境設定を設定し直してください。詳しく は、EXPRESSBUILDERに格納されているオンラインドキュメントを参照してくださ い。

### ⓦ 自動クリーンアップツール/Array Recovery Tool

自動クリーンアップツールは、コンシステンシチェック(アレイディスクの整合性チェッ ク)をするためのコマンドを提供します(以降、コンシステンシチェックコマンドと 呼ぶ)。定期的なコンシステンシチェックの自動実行は、Windows 2000の標準機能で ある「ATコマンド」と「Scheduleサービス」を組み合わせてコンシステンシチェック コマンドを使用することにより実現します。

Array Recovery Toolは、Mylexディスクアレイコントローラに接続されているハード ディスクの状態を監視し、不良ハードディスク(DEAD状態)を検出すると自動的に リビルド、整合性チェックを行い、システムドライブを復旧します。

自動クリーンアップツールとArray Recovery Toolは「EXPRESSBUILDER」に格納され ています。

#### ● エクスプレス通報サービス

エクスプレス通報サービスに登録することにより、システムに発生する障害情報(予防保 守情報含む)を電子メールやモデム経由で保守センターに自動通報することができます。

本サービスを使用することにより、システムの障害を事前に察知したり、障害発生時に 迅速に保守を行ったりすることができます。

また、お客様のサーバ上で動作するエクスプレス通報サービスと、クライアント上で 動作するシステム監視サービス(DMITOOL)を連携させることでシステムを安定に稼働 させることができる、クライアント/サーバ型の保守サービス(PC通報連携機能)を提供 しています。

#### ▏┳Ѻ エクスプレス通報サービスの利用には別途契約が必要です。 重要�

エクスプレス通報サービスは「EXPRESSBUILDER」に格納されています。詳細は4章 またはオンラインドキュメントを参照してください。

● UPS制御ツール

商用電源のトラブルは、サーバを停止させる大きな原因のひとつです。

停電や瞬断に加え、電圧低下、過負荷配電、電力設備の故障などがシステムダウンの 要因となる場合があります。

無停電電源装置(UPS)は、停電や瞬断で通常使用している商用電源の電圧が低下し始め ると、自動的にバッテリから電源を供給し、システムの停止を防ぎます。システム管理 者は、その間にファイルの保存など、必要な処理を行うことができます。さらに電圧や 電流の変動を抑え、電源装置の寿命を延ばして平均故障間隔(MTBF)の延長にも貢献しま す。また、スケジュール等によるサーバの自動・無人運転を実現することもできます。

ストリーミングサーバでは、NEC社製 多機能UPS(I-UPSPro)と、APC社製 Smart-UPSの2種類の無停電電源装置 を提供しており、それぞれESMPRO/ UPSController、PowerChute plusで 管理・制御します。

<ESMPRO/UPSController>

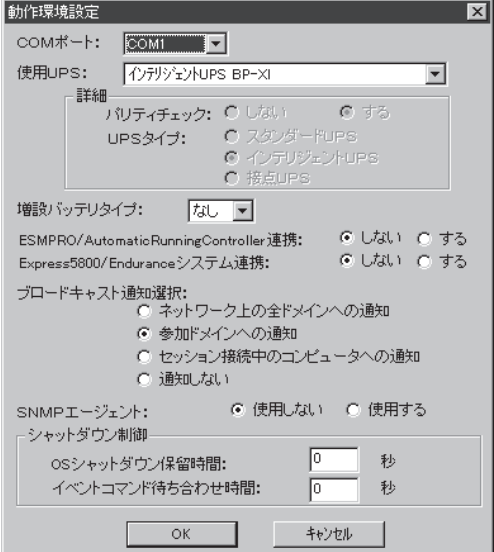

# <span id="page-12-0"></span>**各部の名称と機能**

本装置の各部の名称を次に示します。ここではストリーミングサーバで使用するコネクタやランプのみを 説明します。

## **装置前面**

#### ① フロントベゼル

日常の運用時に前面のデバイス類を保護するカバー。添付 のセキュリティキーでロックすることができる(→22ペー ジ)。

#### ② キースロット

フロントベゼルのロックを解除するセキュリティキーの 差し口(→22ページ)。

#### ③ POWER/SLEEPランプ(緑色)

電源をONにすると緑色に点灯し、電源をOFFにすると消灯 する(→17ページ)。また、本体がスリープ状態のときに 点滅する。

#### ④ IDランプ(青色)

IDスイッチを押すと青色に点灯する(→19ページ)。 ケーブル接続や保守の際に複数の装置の中から対象となる 装置を識別するためのランプ。

#### ⑤ DISK ACCESSランプ(緑色/アンバー色)

内蔵のハードディスクにアクセスしているときに緑色に 点灯する(→19ページ)。ハードディスクのうち、いずれか 1台でも故障するとアンバー色に点灯する。

#### ⑥ STATUSランプ(緑色/アンバー色)

正常に動作しているときは緑色に、異常を検出すると アンバー色に点灯/点滅する(→18ページ)。

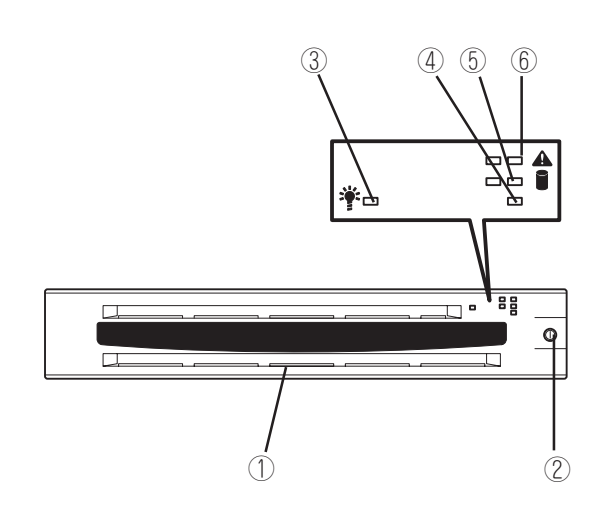

## **装置前面 ~フロントベゼルを外した状態~**

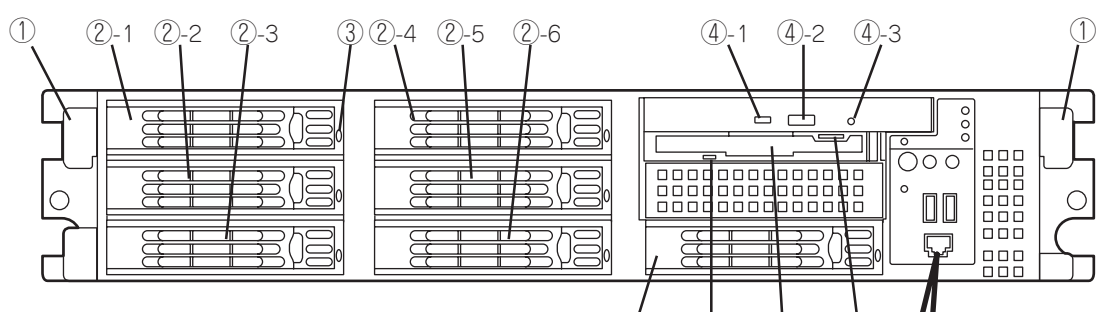

① ハンドル

ラックへ取り付けたり、ラックから引き出すときに持つ 取っ手。

② ハードディスクベイ

最大7台まで搭載可能(→266ページ)。丸数字の後の数字は 増設順序を示す。

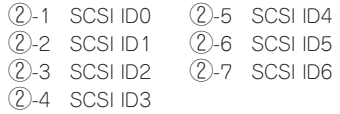

#### ③ DISKランプ(緑色/アンバー色)

ハードディスクにあるランプ(→19ページ)。ハードディ スクにアクセスしている時に緑色に点灯する。ハード ディスクが故障するとアンバー色に点灯し、リビルド中 は緑色とアンバー色に交互に点滅する(ディスクアレイ 構成時のみ)。

#### ④ CD-ROMドライブ

CD-ROMのデータの読み出しを行う(→30ページ)。

- ④-1 ディスクアクセスランプ
- ④-2 CDトレーイジェクトボタン
- ④-3 エマージェンシーホール

#### ⑤ 3.5インチフロッピーディスクドライブ

3.5インチフロッピーディスクを挿入して、データの 書き込み/読み出しを行う装置(→28ページ)。

- ⑤-1 ディスクアクセスランプ
- ⑤-2 ディスク挿入口
- ⑤-3 イジェクトボタン

#### ⑥ POWER/SLEEPスイッチ

電源をON/OFFするスイッチ。一度押すとPOWERランプ が点灯し、ONの状態になる。もう一度押すと電源をOFF にする(→23ページ)。4秒以上押し続けると強制的に 電源をOFFにする(→33ページ)。

また、OS起動中に一度押すと本体がスリープ状態(省電 力モード)となる。もう一度スイッチを押すと復帰する (OS上での設定が必要(→28ページ))。

### ⑦ リセットスイッチ

押すとリセットを実行する(→32ページ)。

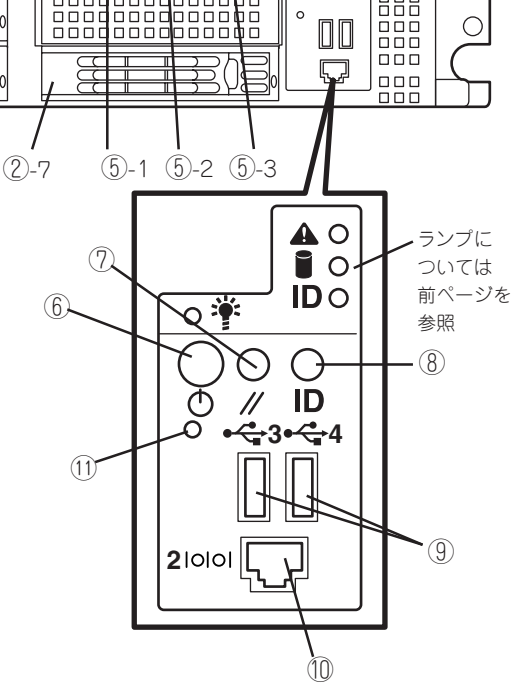

⑧ IDスイッチ

装置前面/背面にあるIDランプをON/OFFするスイッチ。 スイッチを一度押すと、IDランプが点灯し、もう一度押すと 消灯する(→225ページ)。

#### ⑨ USBコネクタ(2ポート)

USBインタフェースに対応している装置と接続する (→43 ページ)。左から順にコネクタ3、コネクタ4と割り当てられ ている。

#### ⑩ シリアルポート2コネクタ

シリアルインタフェースを持つ装置と接続する。UPSの 接続はシリアルポート1コネクタのみ。標準の状態では、 誤挿入防止のためのキャップが取り付けられている。

「シリアルポート2コネクタ」とネットワークケーブル コネクタは、同じ形状をしています(RJ-45)。ケーブ ルを差し間違えないよう注意してください。

#### ⑪ DUMPスイッチ

押すとメモリダンプを実行する(→256ページ)。

## **装置背面**

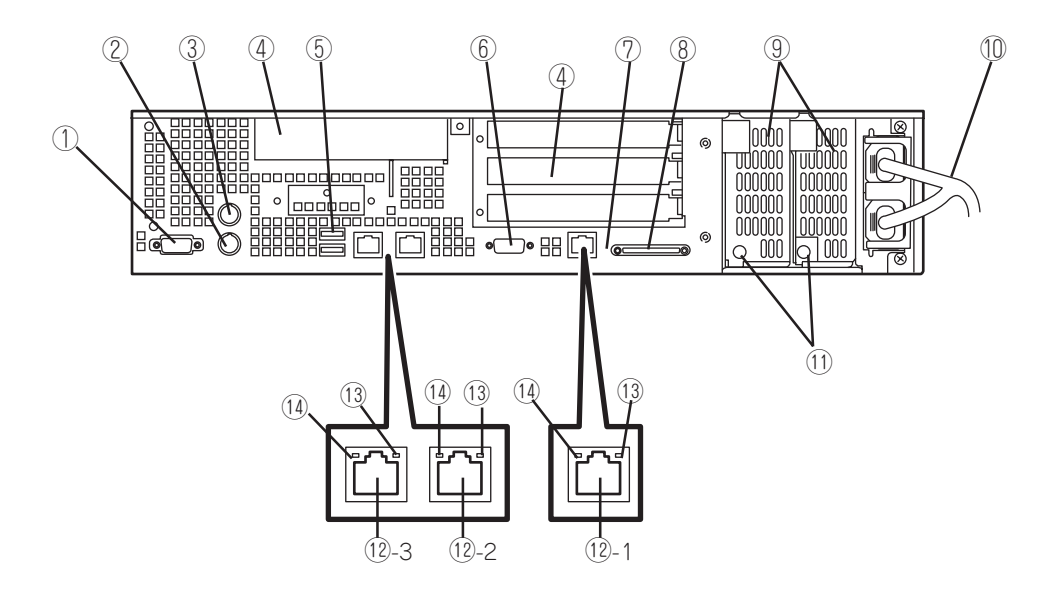

① シリアルポート1コネクタ

シリアルインタフェースを持つ装置と接続する(→43 ページ)。 なお、専用回線に直接接続することはできません。

- ② キーボードコネクタ キーボードを接続する(→43ページ)。
- ③ マウスコネクタ マウスを接続する(→43ページ)。
- ④ PCIボード増設用スロット

オプションのPCIボードを取り付けるスロット(装置内部 にも1スロットある)。

⑤ USBコネクタ(2ポート)

USBインタフェースに対応している装置と接続する(→ 43ページ)。上から順にコネクタ1、コネクタ2と割り当 てられている。

⑥ モニタコネクタ

ディスプレイ装置を接続する(→43ページ)。

⑦ IDランプ(青色)

IDスイッチを押すと青色に点灯する(→19ページ)。ケー ブル接続や保守の際に複数の装置の中から対象となる装 置を識別するためのランプ。

#### ⑧ SCSIコネクタ

外付けのSCSI装置と接続するUltra 160 SCSIコネクタ (→43ページ)。

#### ⑨ 電源ユニット

ストリーミングサーバにDC電源を供給する装置。

⑩ 電源コード

ストリーミングサーバから取り外すことはできません。コン セントに接続する。

⑪ 電源ユニットステータスランプ(緑色/アンバー色)

電源ユニットの状態を示すランプ。電源ユニットにAC電源 が供給されると、緑色に点滅し、装置の電源がONになると 緑色に点灯する(→21ページ)。電源ユニットの異常を検出 するとアンバー色に点滅する。

#### ⑫ LANコネクタ

LAN上のネットワークシステムと接続する(→43ページ)。 丸数字の後の数字はポート番号を示す。ポート1は 100Mbps/10Mbps対応、ポート2、3は1Gbps/100Mbps/ 10Mbps対応。

⑬ 100/10ランプ(ポート1・アンバー色)、1000/ 100/10ランプ(ポート2、3・緑色/アンバー色)

LANの転送速度を示すランプ(→20ページ)。

⑭ LINK/ACTランプ(緑色) LANのアクセス状態を示すランプ(→20ページ)。

## **装置内部**

- ファンユニット
- 電源ユニット
- Mylexディスクアレイコントローラ(DSモデルの み標準装備)
- ライザーカードB
- ライザーカードA
- マザーボード
- DIMMボード
- プロセッサ(CPU)(冷却用ダクト内)
- フロッピーディスク/CD-ROMドライブベイ
- ハードディスクベイ

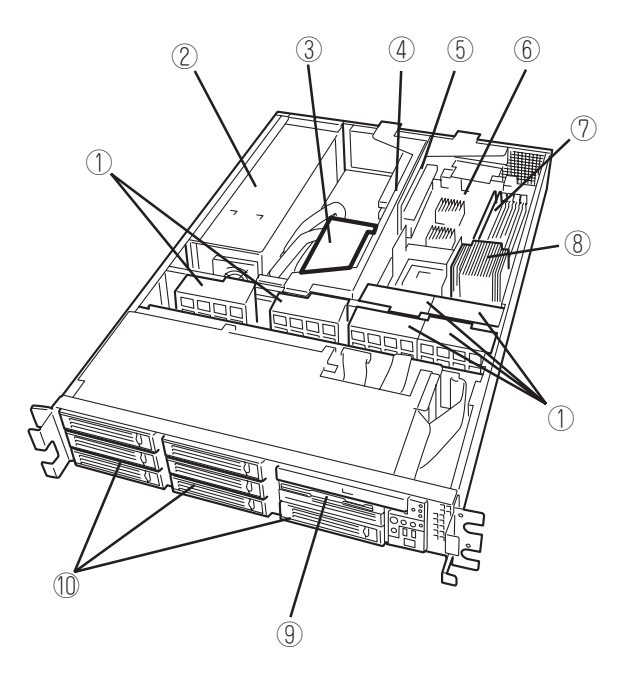

## **マザーボード**

- ライザーカードAスロット
- DIMMソケット(下から#1~#6)
- CPU(プロセッサ) 丸数字の後の数字はCPU番号を示す。1にCPUを標準 装備。
- ファンコネクタ 丸数字の後の数字はファン番号を示す。
- CMOS/パスワードクリア用スイッチ
- 電源コネクタ
- 電源ユニットインタフェースコネクタ
- CD-ROMドライブインタフェースコネクタ
- 未使用コネクタ
- SCSI BPインタフェースコネクタ
- Ultra 160 SCSIコネクタ GSモデルではハードディスクベイに接続される。 DSモデルは未接続。
- ライザーカードBスロット
- リチウム電池(バッテリ)
- 外部接続コネクタ

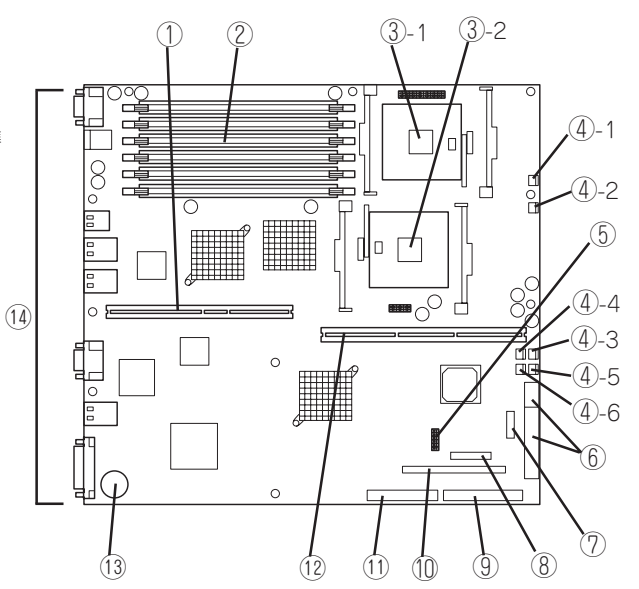

## **ライザーカードA**

### ① PCIスロット#4

64-bit、100MHz、3.3V、PCI-X。 ショートサイズPCIボードのみ実装可能。

### に [ヒ]へ

PCIボードの搭載条件については、285ページを 参照してください。

## **ライザーカードB**

### ① PCIボードスロット

- ①-1 PCI#1(32-bit、33MHz、5V、PCI) ショートサイズボードのみ実装可能。
- ①-2 PCI#2(64-bit、100MHz、3.3V、PCI-X) ロングサイズボードが実装可能。
- ①-3 PCI#3(64-bit、100MHz、3.3V、PCI-X) ロングサイズボードが実装可能。ただし、 インターナルPCIボードスロットにボードが 取り付けられている場合はショートサイズ PCIボードのみ実装可能。

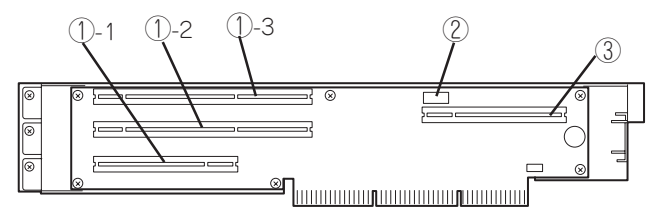

<u>IN ANTIQUE IN THE LITTLE IN THE INTERNATIONAL IN THE INTERNATIONAL IN THE INTERNATIONAL IN THE INTERNATIONAL I</u>

② 未使用コネクタ

### ③ インターナルPCIボードスロット

32-bit、33MHz、5V、PCI。ショートサイズPCIボードのみ実装可能。 DSモデルでは、Mylexディスクアレイコントローラを標準装備。

 $\blacksquare$ 

PCIボードの搭載条件については、285ページを参照してください。

## **ランプ**

ストリーミングサーバのランプの表示とその意味は次のとおりです。

 $\bigcirc$ 

জি

≃

 $^{\circ}$ 

### POWER/SLEEPランプ(※)

ストリーミングサーバの電源がONの間、緑色に点灯しています。電源がストリーミング サーバに供給されていないときは消灯します。

また、ストリーミングサーバが省電力モード(スリープモード)で動作しているときは、 緑色に点滅します。

省電力モードはOSで省電力モードの設定をした後、POWER/SLEEPスイッチを押すと 省電力モードに切り替わります。もう一度POWER/SLEEPスイッチを押すと通常の状態に 戻ります。

ক্ত

### STATUSランプ(A)

ストリーミングサーバが正常に動作している間はSTATUSランプは緑色に点灯します。 STATUSランプが消灯しているときや、アンバー色に点灯/点滅しているときはストリーミ ングサーバに何らかの異常が起きたことを示します。

次にSTATUSランプの表示の状態とその意味、対処方法を示します。

- J. **「ヒット」**
- ESMPROまたはオフライン保守ユーティリティをインストールしておくとエラーログ を参照することで故障の原因を確認することができます。
- ⓦ いったん電源をOFFにして再起動するときに、OSからシャットダウン処理ができる 場合はシャットダウン処理をして再起動してください。シャットダウン処理ができない 場合はリセット、強制電源OFFをするか(33ページ参照)、一度電源コードを抜き差し して再起動させてください。

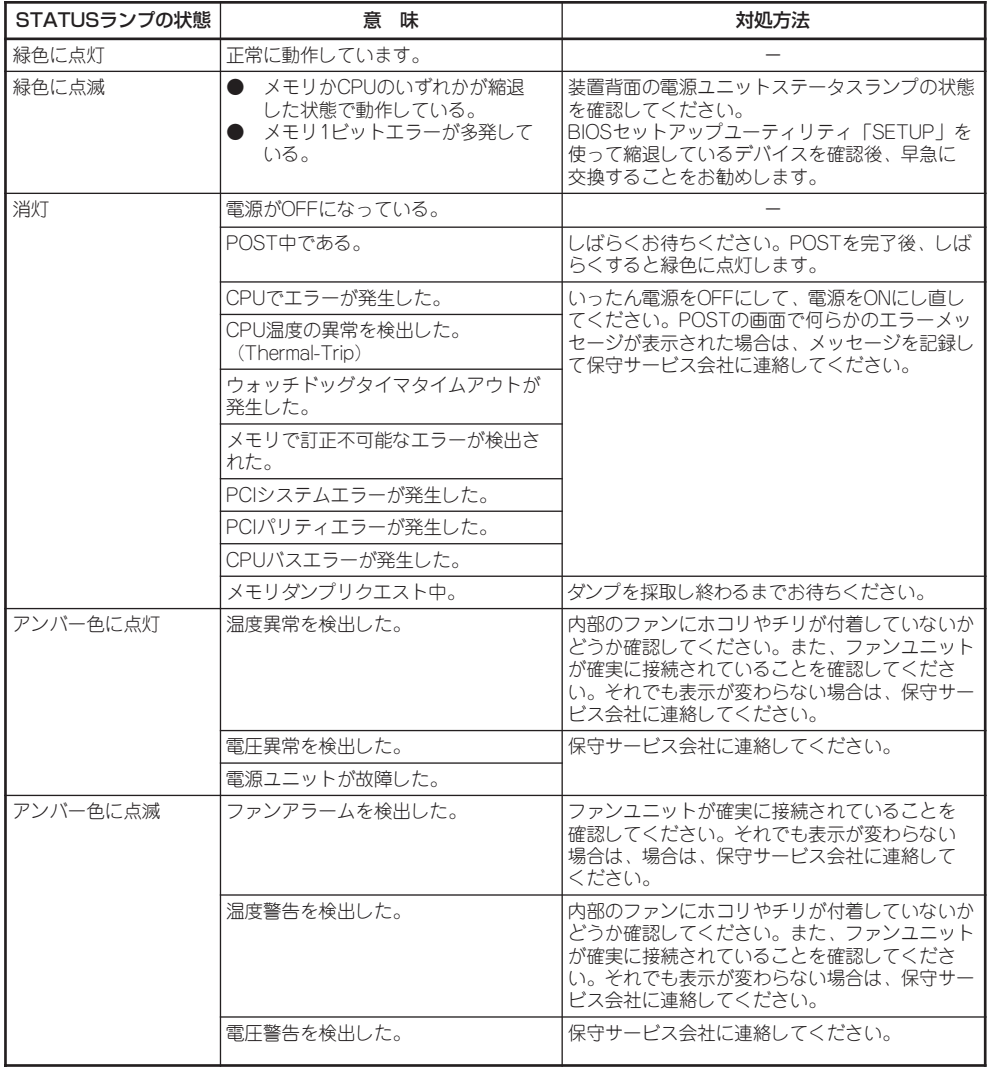

### DISK ACCESSランプ(1)

DISK ACCESSランプはハードディスクベイに取り付けられているハードディスクの状態を 示します。ハードディスクにアクセスするたびにランプは緑色に点灯します。 ハードディスクに障害が起きるとDISK ACCESSランプがアンバー色に点灯します。故障 したハードディスクの状態はそれぞれのハードディスクにあるランプで確認できます。

### IDランプ(ID)

本体の前後に各1つずつあるこのランプは装置前面にあるIDスイッチを押すと、青色に点灯 し、保守をしようとしている装置を特定することができます。1台のラックに複数台の装置 を設置しているときに利用してください。 IDランプを消灯させるには、IDスイッチをもう一度押してください。

### アクセスランプ

フロッピーディスクドライブとCD-ROMドライブのアクセスランプは、それぞれにセット されているディスクやCD-ROMにアクセスしているときに点灯します。

### ハードディスクのランプ

3.5インチデバイスベイに搭載されるDISKランプは 表示状態によって意味が異なります。

### ● 緑色に点滅

ハードディスクにアクセスしていることを示しま す。

● アンバー色に点灯

ディスクアレイを構成しているときに取り付けて いるハードディスクが故障していることを示しま す。

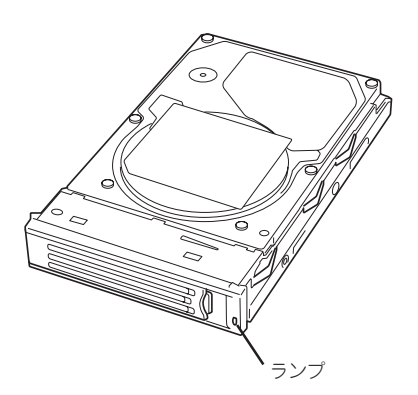

ヒント�

ディスクアレイ(RAID1、RAID5、RAID0+1)を構成している場合は、1台のハードディ スクが故障しても運用を続けることができますが早急にディスクを交換して、再構築 (リビルド)を行うことをお勧めします(ディスクの交換はホットスワップで行えます)。

### 緑色とアンバー色に交互に点滅

ハードディスクの再構築(リビルド)中は、点滅します(故障ではありません)。ディスク アレイ構成で、故障したハードディスクを交換すると自動的にデータのリビルドを行い ます(オートリビルド機能)。リビルド中はDISKランプが点滅します(同時にストリーミ ングサーバ本体のDISK ACCESSランプもアンバー色に点灯または点滅します)。

リビルドを終了するとランプは消灯します。リビルドに失敗するとランプがアンバー色 に点灯します。

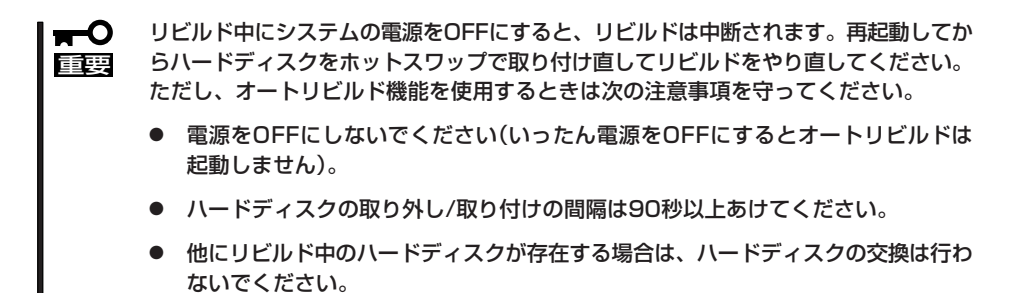

### ネットワークポートのランプ

背面にある2つのLANポート(コネクタ)にはそれぞれ2つのランプがあります。

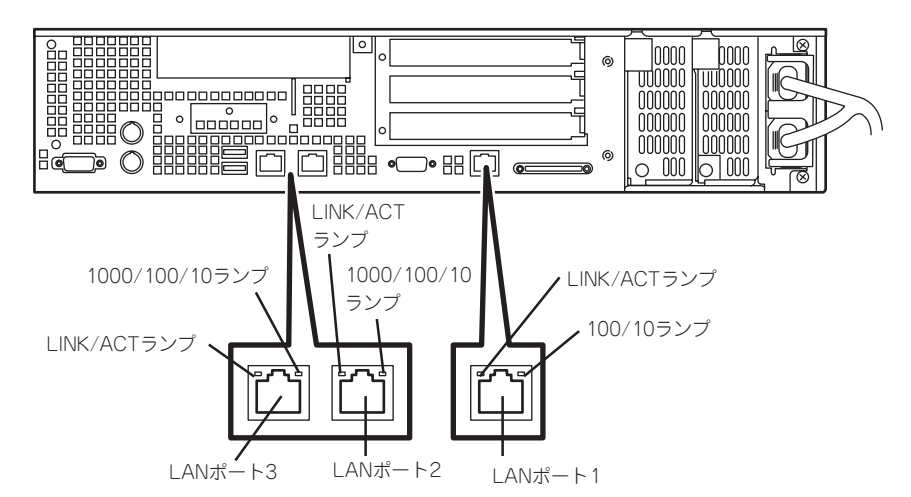

● LINK/ACTランプ

本体標準装備のネットワークポートの状態を表示します。本体とHUBに電力が供給され ていて、かつ正常に接続されている間、緑色に点灯します(LINK)。ネットワークポート が送受信を行っているときに緑色に点滅します(ACT)。LINK状態なのにランプが点灯し ない場合は、ネットワークケーブルの状態やケーブルの接続状態を確認してください。 それでもランプが点灯しない場合は、ネットワーク(LAN)コントローラが故障している 場合があります。お買い求めの販売店、または保守サービス会社に連絡してください。

● 100/10ランプ(ポート1用)・1000/100/10ランプ(ポート2、3用)

本体標準装備の3つのネットワークポートのうち、ポート1は100BASE-TX10BASE-T の通信モードをサポートしています。ポート2 と3 は1000BASE-Tと100BASE- TX、 10BASE-Tの通信モードをサポートしています。このランプは、それぞれのポートが 1000BASE-T、100BASE-TX、10BASE-Tのうちのどのネットワークインタフェース で動作されているかを示します。ポート1では、ランプがアンバー色に点灯しているとき は100BASE-TX、消灯しているときは10BASE-Tで動作していることを示します。 また、ポート2では、ランプがアンバー色に点灯しているときは1000BASE-T、緑色に 点灯しているときは100BASE-TX、消灯しているときは10BASE-Tで動作していること を示します。通信速度は接続先のハブなどの設定に合わせて自動的に切り替わります が、Windows上でハブとの通信速度や伝送方式(duplexの設定)をあらかじめ設定してお くことをお勧めします。

### 電源ユニットのランプ

背面にある電源ユニットには、電源ユニットステータスランプがあります。電源コードを コンセントに接続し、電源ユニットが受電すると緑色に点滅します。

システムの電源をONにし、システム内へのDC電源の供給を開始するとランプが緑色に点灯 します。システムの電源をON にしてもランプが点灯しない、またはアンバー色に点灯する 場合は、電源ユニットの故障が考えられます。保守サービス会社に連絡して電源ユニットを 交換してください。

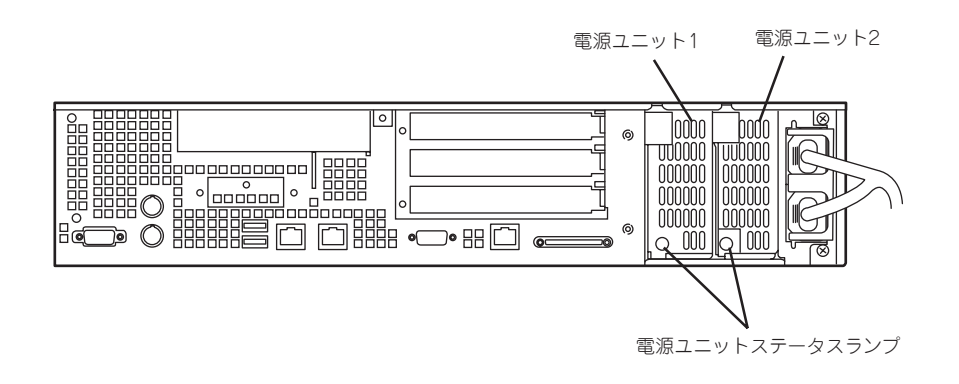

# <span id="page-21-0"></span>**運用時の操作**

電源のON/OFFの方法など日常の運用で知っておいていただきたい操作手順について説明します。

## **フロントベゼル ~取り付け・取り外し~**

ストリーミングサーバの電源のON/OFFやフロッピーディスクドライブ、CD-ROMドライブ を取り扱うときはフロントベゼルを取り外します。

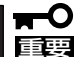

フロントベゼルは、添付のセキュリティキーでロックを解除しないと開けることができませ  $h_{\circ}$ 

1. キースロットに添付のセキュリティキーを差し込み、キーをフロントベゼル側に軽く押しながら 回してロックを解除する。

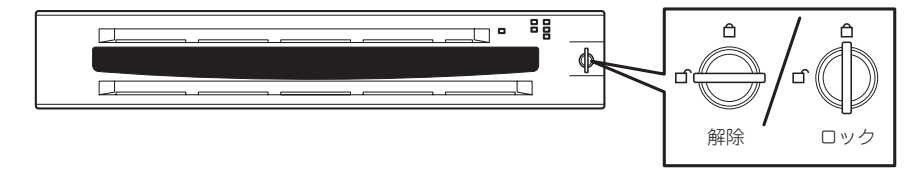

- 2. フロントベゼルの右端を軽く持って手前に引く。
- 3. フロントベゼルを左に少しスライドさせてタブをフレームから外して本体から取り外す。

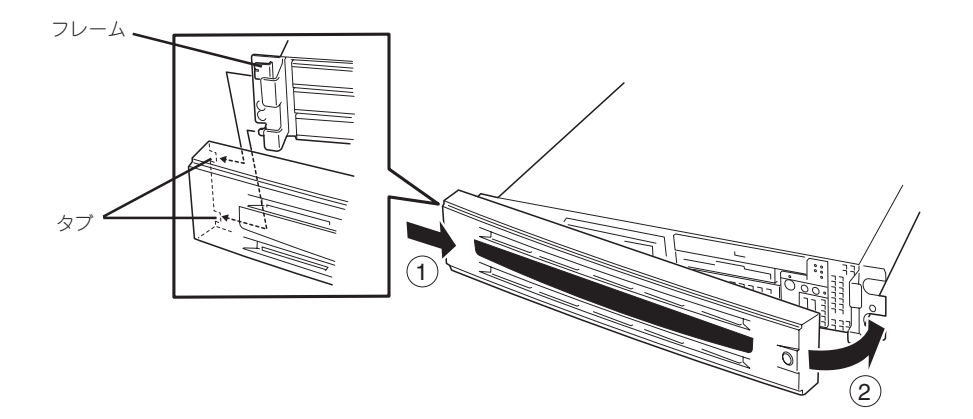

フロントベゼルを取り付けるときは、フロントベゼルの左端のタブを本体のフレームに引っ かけるようにしながら取り付けます。取り付けた後はセキュリティのためにもキーでロック してください。

### 知って お き た い こ と

### **電源のON**

ストリーミングサーバの電源は前面にあるPOWER/SLEEPスイッチを押すとONの状態に なります。

次の順序で電源をONにします。

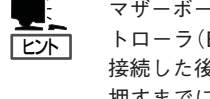

マザーボード上にあるストリーミングサーバを監視する「ベースボードマネージメントコン トローラ(BMC)」は、システム電圧の変化を監視し、ログをとっています。電源コードを 接続した後や、電源をOFFにした後は、電源がOFFの状態からPOWER/SLEEPスイッチを 押すまでに30秒以上の時間をあけてください。

1. ディスプレイ装置およびストリーミングサーバに接続している周辺装置の電源をONにする。

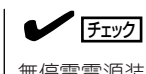

無停電電源装置(UPS)などの電源制御装置に電源コードを接続している場合は、電源制御装置 の電源がONになっていることを確認してください。

- 2. フロントベゼルを取り外す。
- 3. ストリーミングサーバ前面にある POWER/SLEEPスイッチを押す。

POWER/SLEEPランプが緑色に点灯 し、しばらくするとディスプレイ装置の 画面には「NEC」ロゴが表示されます。

「NEC」ロゴを表示している間、ストリー ミングサーバは自己診断プログラム (POST)を実行してストリーミングサー バ自身の診断しています。詳しくはこの 後の「POSTのチェック」をご覧くださ い。POSTを完了するとOSが起動しま す。

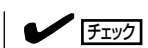

POST中に異常が見つかるとPOSTを中断し、エラーメッセージを表示します。6章を参照して ください。

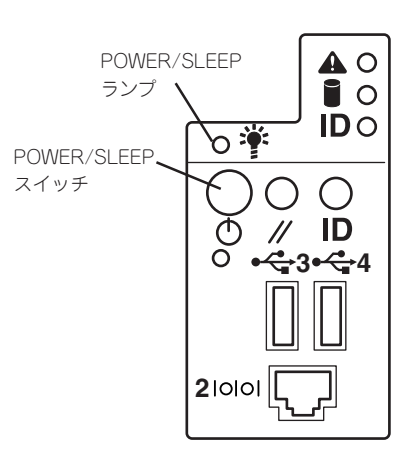

## **POSTのチェック**

POST(Power On Self-Test)は、ストリーミングサーバのマザーボード内に記録されて いる自己診断機能です。

POSTはストリーミングサーバの電源をONにすると自動的に実行され、マザーボード、 メモリ、CPU、キーボード、マウスなどをチェックします。また、POSTの実行中に各種の BIOSセットアップユーティリティの起動メッセージなども表示します。

ストリーミングサーバの出荷時の設定ではPOSTを実行してい る間、ディスプレイ装置には「NEC」ロゴが表示されます。 <Esc>キーを押すと、POSTの実行内容が表示されます。

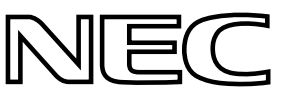

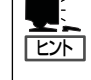

BIOSのメニューで<Esc>キーを押さなくても、はじめからPOSTの診断内容を表示させる ことができます。5章の「システムBIOS」の「Advanced」にある「Boot-time Diagnostic Screen」の設定を「Enabled」に切り替えてください。

POSTの実行内容は常に確認する必要はありません。次の場合にPOST中に表示される メッセージを確認してください。

- ストリーミングサーバの導入時
- 「故障かな?」と思ったとき
- 電源ONからOSの起動の間に何度もビープ音がしたとき
- ディスプレイ装置に何らかのエラーメッセージが表示されたとき

### POSTの流れ

次にPOSTで実行される内容を順を追って説明します。

- $\blacksquare$ ● システムの構成によっては、ディスプレイの画面に「Press Any Key」とキー入力を 重要� 要求するメッセージを表示する場合もあります。これは取り付けたオプションのボード のBIOSが要求しているためのものです。オプションのマニュアルにある説明を確認 してから何かキーを押してください。
	- ⓦ オプションのPCIボードの取り付け/取り外し/取り付けているスロットの変更をして から電源をONにすると、POSTの実行中に取り付けたボードの構成に誤りがあること を示すメッセージを表示してPOSTをいったん停止することがあります。

この場合は<F1>キーを押してPOSTを継続させてください。ボードの構成についての 変更/設定は、この後に説明するユーティリティを使って設定できます。

1. 電源ON後、POSTが起動し、メモリチェックを始めます。ディスプレイ装置の画面左上に基本 メモリと拡張メモリのサイズをカウントしているメッセージが表示されます。また、画面下に 以下のメッセージが表示されます。

 Press <ESC> to enter boot selection menu, <Space> to abort memory test Press <F2> to enter SETUP, <F4> Service Partition, <F12> Network

### $\frac{1}{2}$  [ヒホ]

「<Space> to abort memory test」のメッセージ表示中に<Space>キーを押すと、メモリ テストをスキップすることができます。

なお、ストリーミングサーバに搭載されているメモリの量によっては、メモリチェックが完了 するまでに数分かかる場合もあります。同様に再起動(リブート)した場合など、画面に表示を するのに1分程度の時間がかかる場合があります。

2. 続いてストリーミングサーバに内蔵のSCSIコントローラを検出し、SCSI BIOSセットアップユー ティリティの起動を促すメッセージが表示されます。

そのまま何も入力せずにいると数秒後にPOSTを自動的に続けます。

#### Press <Ctrl> <A> for SCSISelect(TM) Utility!

ここで<Ctrl>キーと<A>キーを押すとユーティリティが起動します。設定方法やパラメータの 機能については、5章の「SCSI BIOS」を参照してください。ユーティリティを使用しなければ ならない例としては次のような場合があります。

- 外付けSCSI装置を接続した場合
- システム内部のSCSI装置の接続を変更した場合

ユーティリティを終了すると、ストリーミングサーバは自動的にもう一度始めからPOSTを実行 します。

- 3. 接続しているSCSI装置が使用しているSCSI ID番号などを画面に表示します。
- 4. <DSモデル(N8100-798)の場合>

ディスクアレイコントローラBIOSセットアップユーティリティの起動を促すメッセージが表示 されます。

Press <Alt-M> for BIOS options

ここで<Alt>キーと<M>キーを押すとユーティリティが起動します。設定方法やパラメータの 機能については、5章の「ディスクアレイBIOS」を参照してください。

そのまま何も入力せずにいると次に示すメッセージが表示されます。

#### Press <Alt-R> for RAID configuration options

ここで<Alt>キーと<R>キーを押すとRAID EzAssistが起動します。RAID EzAssistの設定方法や パラメータの機能については、5章の「ディスクアレイBIOS」を参照してください。

そのまま何も入力せずにいると数秒後にPOSTを自動的に続けます。

5. <ストリーミングサーバのPCIバスに起動可能なオプションROMを搭載したPCIボードを搭載して いる場合>

搭載したボードのBIOSセットアップユーティリティの起動を促すメッセージが表示されます。

ストリーミングサーバのPCIバスに起動可能なオプションROMを搭載したPCIボードを複数搭載 しているときは、インターナルPCI→PCI #1→PCI #4→PCI #2→PCI #3の順で搭載しているボー ドのBIOSセットアップユーティリティの起動メッセージを表示します。操作方法については、そ れぞれのボードに添付の説明書を参照してください。

6. 次に、CPUや接続しているキーボード、マウスなどを検出したことを知らせるメッセージを表示 します。

7. その後、以下のメッセージが表示されます。

パターン1\*:

Press <ESC> to enter boot selection menu Press <F2> to enter SETUP or Press <F12> to Network

パターン2\*:

Press <ESC> to enter boot selection menu Press <F2> to enter SETUP, <F4> Service Partition, <F12> Network

パターン3\*:

Press <ESC> to enter boot selection menu Press <F1> to resume, <F2> to Setup, <F12> to Network

パターン4\*:

Press <ESC> to enter boot selection menu Press <F1> to resume, <F2> Setup, <F4> Service Partition, <F12> Network

\* 装置の状態によって、メッセージの内容は異なります。

それぞれのキーを入力した場合の動作や起動するユーティリティは以下のようになっています。 通常では、特に起動する必要はありません。

### $\blacksquare$

 $\bullet$  <ESC>キーを押下した場合、POSTの終わりでBootメニューを表示します。このメニュー から起動するデバイスを選択することができます。

#### Boot Menu

- 1. CD-ROM Drive
- 2. +Removable Devices
- 3. +Hard Drive
- 4. IBA 4.0.19 Slot 0003
- 5. IBA 1.0.17 Slot 0103

<Enter Setup>

- <F2>キーを押下した場合、BIOSセットアップユーティリティを起動します。ストリーミン グサーバを使用する環境に合った設定に変更するときに起動してください。エラーメッセー ジを伴った上記のメッセージが表示された場合を除き、通常では特に起動して設定を変更す る必要はありません。設定方法やパラメータの機能については。5章を参照してください。
- <F4>キーを押下した場合、保守用パーティションから起動します。保守用パーティシ<mark>ョ</mark>ン については、「保守用パーティションの設定(80ページ)」を参照してください。
- <F12>キーを押下した場合、ネットワークブートを実行します。
- "Press <F1> to resume"のメッセージが表示される場合は、POST中に何らかの異常を 検出しています。メッセージの内容や対処方法については、「POST中のエラーメッセージ (226ページ)」を参照してください。エラーメッセージが表示されている場合でも、<F1> キーを押下すると起動します。

8. BIOSセットアップユーティリティ「SETUP」でパスワードの設定をすると、パスワードを入力 する画面が表示される場合があります。

パスワードの入力は、3回まで行えます。3回とも入力を誤るとストリーミングサーバを起動でき なくなります。この場合は、ストリーミングサーバの電源をOFFにしてから、10秒程度時間を あけてから再度、ストリーミングサーバの電源をONにしてストリーミングサーバを起動し直して ください。

### 重要�

OSをインストールするまではパスワードを設定しないでください。

9. POSTを終了するとOSを起動します。

### POSTのエラーメッセージ

POST中にエラーを検出するとディスプレイ装置の画面にエラーメッセージを表示される か、ビープ音が鳴ります。エラーメッセージの表示内容やビープ音の鳴り方、その意味や 対処方法については、6章を参照してください。

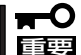

保守サービス会社に連絡するときはディスプレイの表示やビープ音の鳴り方をメモして おいてください。アラーム表示は保守を行うときに有用な情報となります。

## **電源のOFF**

次の順序で電源をOFFにします。ストリーミングサーバの電源コードをUPSに接続している 場合は、UPSに添付のマニュアルを参照するか、UPSを制御しているアプリケーションの マニュアルを参照してください。

- 1. OSのシャットダウンをする。
- 2. ストリーミングサーバ前面にあるPOWER/SLEEPスイッチを押す。 POWER/SLEEPランプが消灯します。
- 3. 周辺装置の電源をOFFにする。

### **省電力モードの起動**

ストリーミングサーバはACPIモードに対応していま す。省電力モードにすることでストリーミングサーバ の電力をほとんど使用しない状態(スタンバイ状態)に することができます。

省電力モードを設定している場合に前面にある POWER/SLEEPスイッチを押すと省電力モードに なります(POWER/SLEEPランプが緑色に点滅しま す)。スタンバイ状態になってもメモリの内容やそれ までの作業の状態は保持されています。POWER/ SLEEPスイッチを押すとスタンバイ状態は解除され ます。

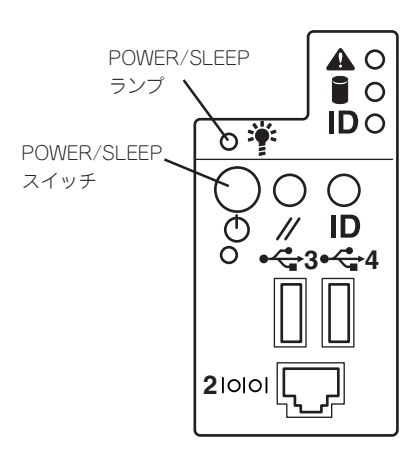

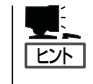

省電力モードへの移行、または省電力モードからの復帰方法については、Windows 2000の 設定によって異なります。また、省電力モード中の動作レベルは、Windows 2000の設定に 依存します。

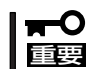

省電力モードへの移行、または省電力モード中にシステムを変更しないでください。省電力 モードから復帰する際に元の状態に復帰できない場合があります。

## **フロッピーディスクドライブ**

ストリーミングサーバ前面にフロッピーディスクを使ったデータの読み出し(リード)・保存 (ライト)を行うことのできる3.5インチフロッピーディスクドライブが搭載されています。 ストリーミングサーバでは3.5インチの2HDフロッピーディスク(1.44Mバイト)と2DD フロッピーディスク(720Kバイト)を使用することができます。

### フロッピーディスクのセット/取り出し

フロッピーディスクをフロッピーディスクドライブにセットする前にストリーミングサーバ の電源がON(POWER/SLEEPランプ点灯)になっていることを確認してください。 フロッピーディスクをフロッピーディスクドライブに完全に押し込むと「カチッ」と音が して、フロッピーディスクドライブのイジェクトボタンが少し飛び出します。

- ⓦ 1.2Mバイトフォーマットのディスクを使って起動(ブート)することはできません。  $\overline{\phantom{a}}$
- チェック ⓦ フォーマットされていないフロッピーディスクをセットすると、ディスクの内容を読め ないことを知らせるメッセージやフォーマットを要求するメッセージが表示されます。 OSに添付のマニュアルを参照してフロッピーディスクをフォーマットしてください。
	- フロッピーディスクをセットした後にストリーミングサーバの電源をONにしたり、 再起動するとフロッピーディスクから起動します。フロッピーディスク内にシステムが ないと起動できません。

イジェクトボタンを押すとセットしたフロッピーディスクをフロッピーディスクドライブ から取り出せます。

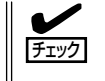

フロッピーディスクアクセスランプが消灯していることを確認してからフロッピーディスク を取り出してください。アクセスランプが点灯中に取り出すとデータが破壊されるおそれが あります。

### フロッピーディスクの取り扱いについて

フロッピーディスクは、データを保存する大切なものです。またその構造は非常にデリケ トにできていますので、次の点に注意して取り扱ってください。

- フロッピーディスクドライブにはていねいに奥まで挿入してください。
- ラベルは正しい位置に貼り付けてください。
- 鉛筆やボールペンで直接フロッピーディスクに書き込んだりしないでください。
- シャッタを開けないでください。
- ゴミやほこりの多いところでは使用しないでください。
- フロッピーディスクの上に物を置かないでください。
- 直射日光の当たる場所や暖房器具の近くなど温度の高くなる場所には置かないでくださ い。
- たばこの煙に当たるところには置かないでください。
- 水などの液体の近くや薬品の近くには置かないでください。
- 磁石など磁気を帯びたものを近づけないでください。
- クリップなどではさんだり、落としたりしないでください。
- ⓦ 磁気やほこりから保護できる専用の収納ケースに保管してください。
- フロッピーディスクは、保存している内容を誤って消 すことのないようにライトプロテクト(書き込み禁止) ができるようになっています。ライトプロテクトされ ているフロッピーディスクは、読み出しはできます が、ディスクのフォーマットやデータの書き込みが できません。重要なデータの入っているフロッピー ライトプロテクト ディスクは、書き込み時以外はライトプロテクトを <sup>スイッチ</sup> しておくようお勧めします。3.5インチフロッピー ディスクのライトプロテクトは、ディスク裏面のライ トプロテクトスイッチで行います。

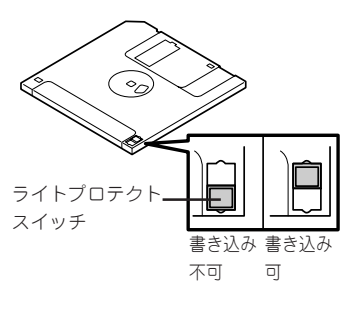

● フロッピーディスクは、とてもデリケートな記憶媒体です。ほこりや温度変化によって データが失われることがあります。また、オペレータの操作ミスや装置自身の故障など によってもデータを失う場合があります。このような場合を考えて、万一に備えて大切 なデータは定期的にバックアップをとっておくことをお勧めします。(ストリーミング サーバに添付されているフロッピーディスクは必ずバックアップをとってください。)

## **CD-ROMドライブ**

ストリーミングサーバ前面にCD-ROMドライブがあります。CD-ROMドライブはCD-ROM (読み出し専用のコンパクトディスク)のデータを読むための装置です。CD-ROMはフロッ ピーディスクと比較して、大量のデータを高速に読み出すことができます。

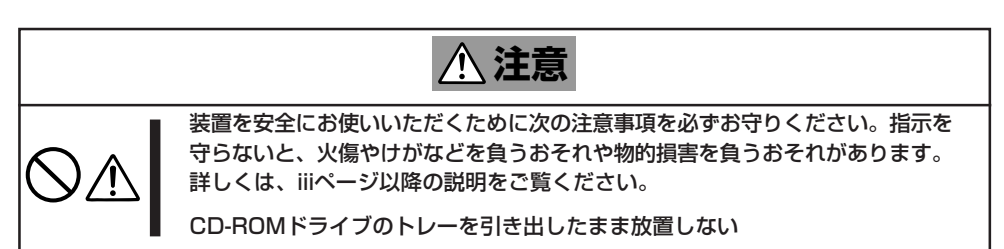

### CD-ROMのセット/取り出し

CD-ROMは次の手順でセットします。

- 1. CD-ROMをCD-ROMドライブにセットする前にストリーミングサーバの電源がON(POWER/ SLEEPランプが緑色に点灯)になっていることを確認する。
- 2. CD-ROM ドライブ前面のCDトレー イジェクトボタンを押す。 トレーが少し出てきます。
- 3. トレーを軽く持って手前に引き出し、 トレーが止まるまで引き出す。
- 4. CD-ROMの文字が印刷されている面を 上にしてトレーの上に静かに、確実に 置く。

5. 右図のように片方の手でトレーを持ち ながら、もう一方の手でトレーの中心に あるローター部分にCD-ROMの穴がはま るように指で押して、トレーにセット する。

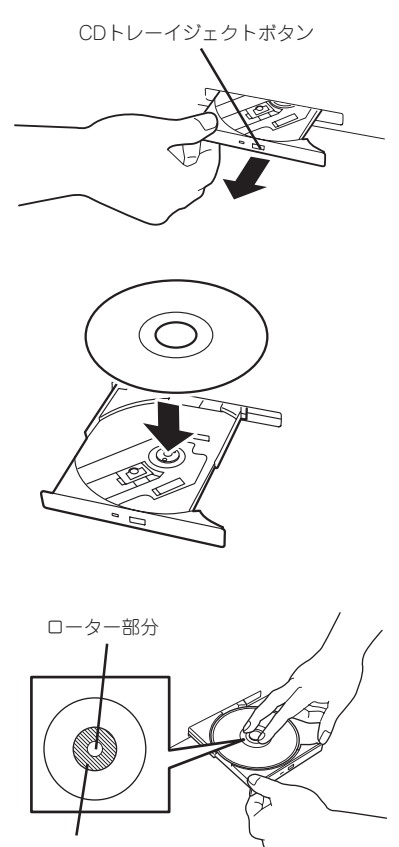

CD-ROMのこの部分を押す

6. トレーの前面を軽く押して元に戻す。

重要�

CD-ROMのセット後、CD-ROMドラ イブの駆動音が大きく聞こえるときは CD-ROMをセットし直してください。

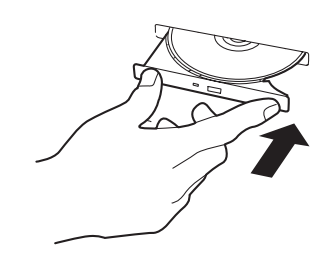

CD-ROMの取り出しは、CD-ROMをセットするときと同じようにCDトレーイジェクト ボタンを押してトレーを引き出します。

アクセスランプがオレンジ色に点灯しているときはCDにアクセスしていることを示します。 CDトレーイジェクトボタンを押す前にアクセスランプがオレンジ色に点灯していないこと を確認してください。

右図のように、片方の手でトレーを持ち、もう一方の 手でトレーの中心にあるローター部分を押さえながら CD-ROMの端を軽くつまみ上げるようにしてトレー から取り出します。

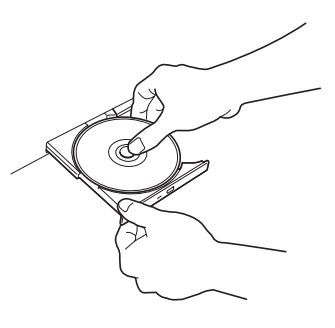

CD-ROMを取り出したらトレーを元に戻してくださ  $\bigcup_{\Omega}$ 

### 取り出せなくなったときの方法

CDトレーイジェクトボタンを押してもCD-ROMがストリーミングサーバから取り出せない 場合は、次の手順に従ってCD-ROMを取り出します。

- 1. POWER/SLEEP スイッチを押して ストリーミングサーバの電源をOFF (POWER/SLEEPランプ消灯)にする。
- 2. 直径約1.2mm、長さ約100mmの金属製 のピン(太めのゼムクリップを引き伸ばし て代用できる)をCD-ROM前面右側に あるエマージェンシーホールに差し込ん で、トレーが出てくるまでゆっくりと 押す。

### 重要�

- ⓦ つま楊枝やプラスチックなど折れ やすいものを使用しないでくださ い。
- ⓦ 上記の手順を行ってもCD-ROMが 取り出せない場合は、保守サービ ス会社に連絡してください。
- 3. トレーを持って引き出す。
- 4. CD-ROMを取り出す。
- 5. トレーを押して元に戻す。

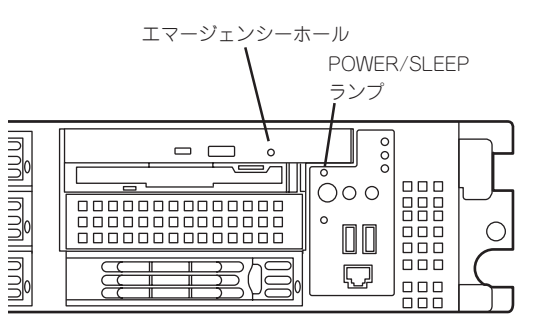

### CD-ROMの取り扱い

ストリーミングサーバにセットするCD-ROMは次の点に注意して取り扱ってください。

- CD規格に準拠しない「コピーガード付きCD はどのディスクにつきまして は、CD再生 機器における再生の保証はいたしかねます。
- CD-ROMを落とさないでください。
- CD-ROMの上にものを置いたり、曲げたりしないでください。
- CD-ROMにラベルなどを貼らないでください。
- 信号面(文字などが印刷されていない面)に手を触れないでください。
- 文字の書かれている面を上にして、トレーにていねいに置いてください。
- ⓦ キズをつけたり、鉛筆やボールペンで文字などを直接CD-ROMに書き込まないでください。
- たばこの煙の当たるところには置かないでください。
- 直射日光の当たる場所や暖房器具の近くなど温度の高くなる場所には置かないでくだ さい。
- 指紋やほこりがついたときは、乾いた柔らかい布で、内側から外側に向けてゆっくり、 ていねいにふいてください。
- 清掃の際は、CD専用のクリーナをお使いください。レコード用のスプレー、クリーナ、 ベンジン、シンナーなどは使わないでください。
- 使用後は、専用の収納ケースに保管してください。

## **リセット**

リセットには2通りの方法があります。

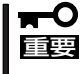

リセットは、ストリーミングサーバのDIMM内のメモリや処理中のデータをすべてクリア してしまいます。ハングアップしたとき以外でリセットを行うときは、ストリーミング サーバがなにも処理していないことを確認してください。

● ソフトリセット

OSが起動する前にシステムが動作しなくなったとは、<Ctrl>キーと<Alt>キーを押し ながら、<Delete>キーを押してください。システムがリセットされます。

● ハードリセット

ストリーミングサーバ前面にあるリセットスイッチを押してくだ さい。システムがリセットされます。

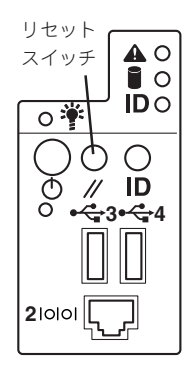

## **強制電源OFF**

OSからストリーミングサーバをシャットダウンでき なくなったときや、POWER/SLEEPスイッチを押し ても電源をOFFにできなくなったとき、リセットが 機能しないときなどに使用します。ストリーミング サーバのPOWER/SLEEPスイッチを4秒ほど押し 続けてください。電源が強制的にOFFになります。 (電源を再びONにするときは、電源OFFから30秒 以上待ってから電源をONにしてください。)

 $\blacksquare$ リモートパワーオン機能を使用している場合 は、一度、電源をONにし直して、OSを起動さ 重要� せ、正常な方法で電源をOFFにしてください。 **2**

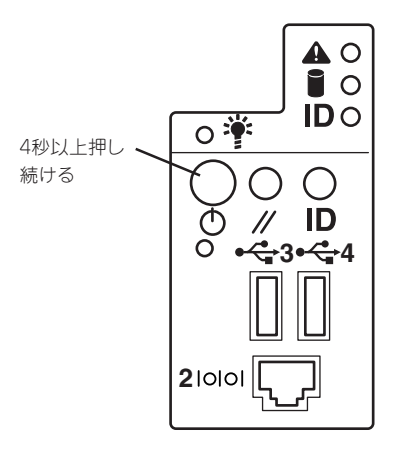

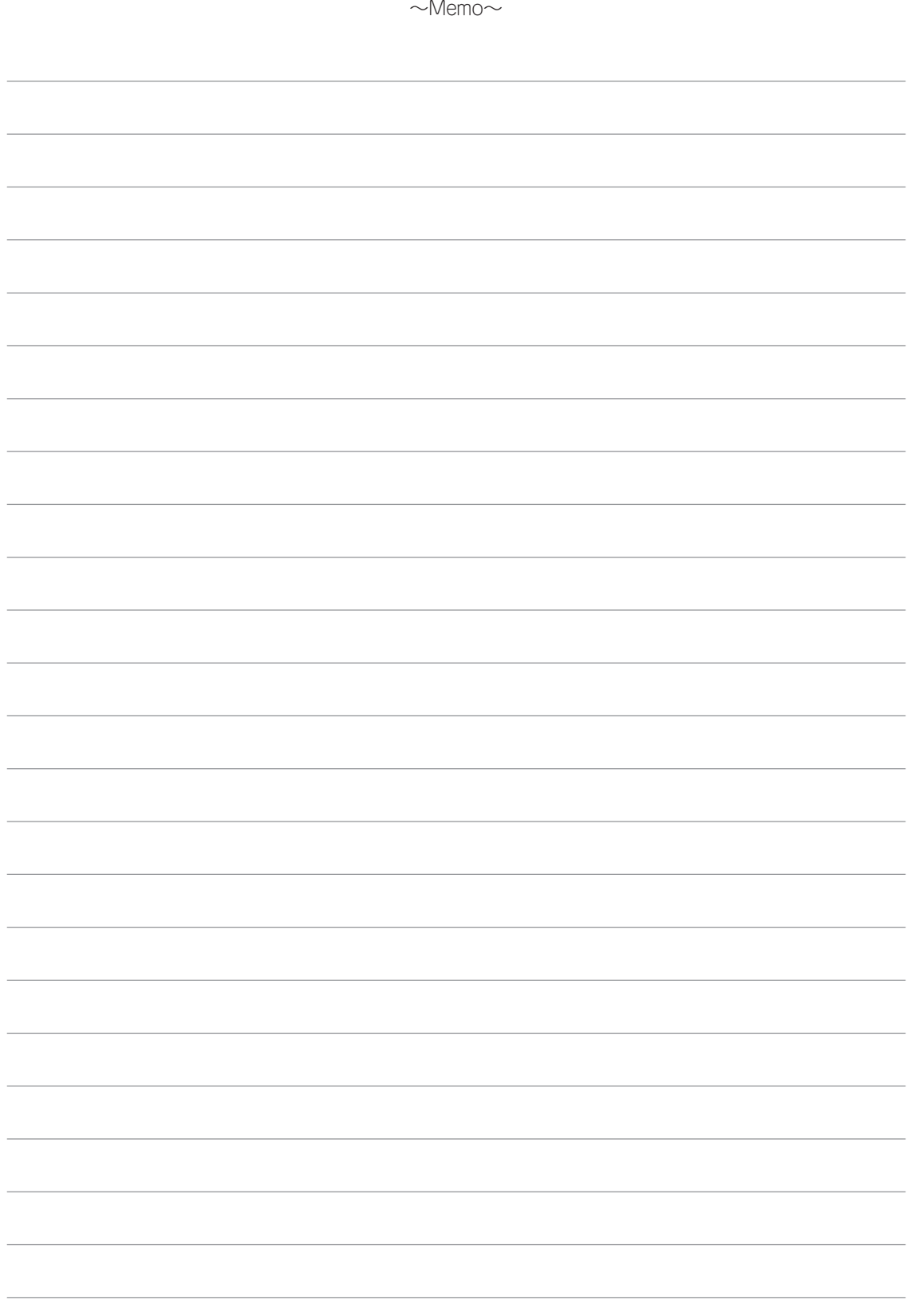